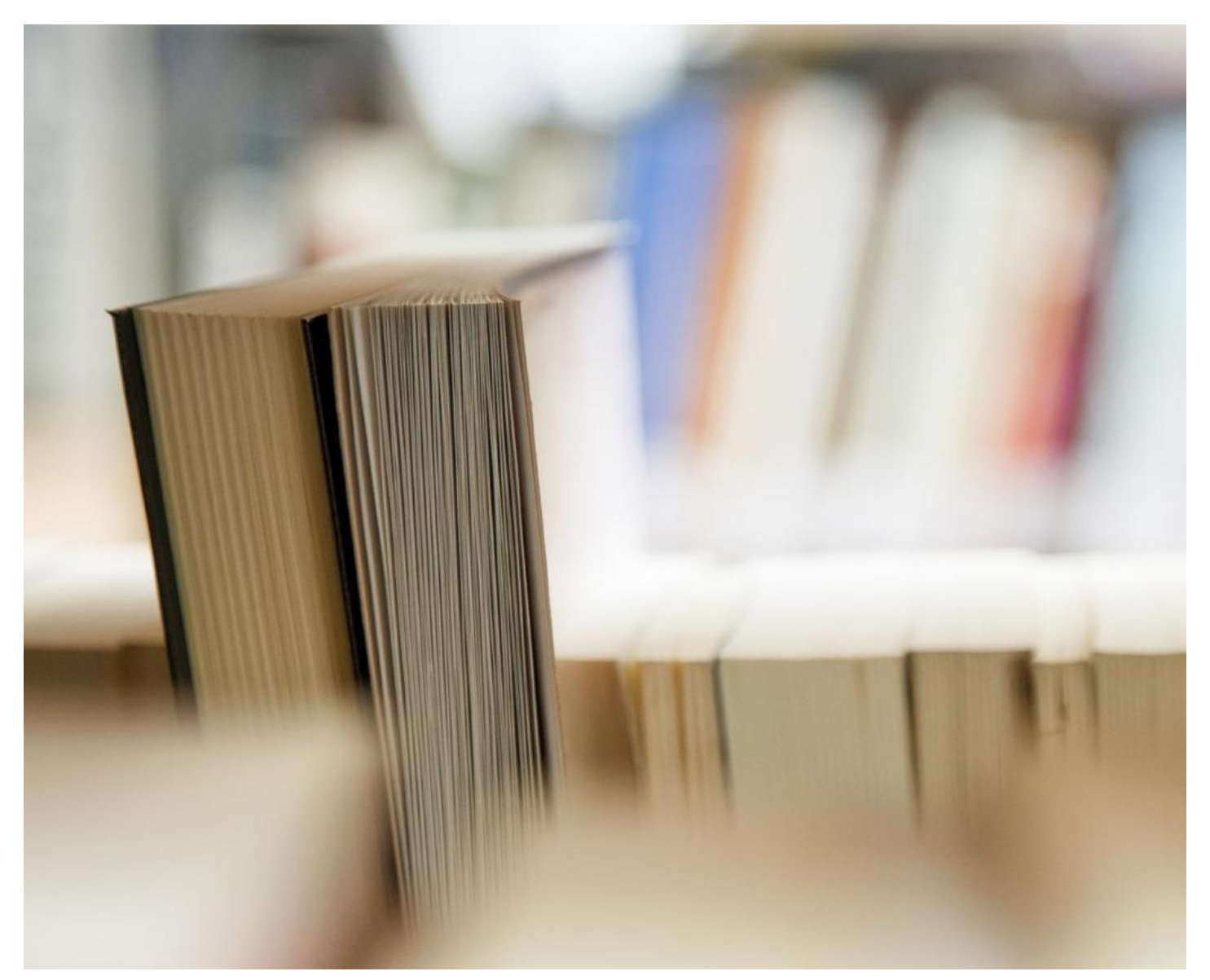

# **リバーサイドデジタルマニュアル-Androidデバイス**

- のサポートスタッフとヘルプ
- 必須のアプリは
- SD43に接続する、Wi-Fiの学びます
- 電子メール、カレンダー、その他-アクセスOffice 365のアプリケーションを
- 学校の電子メールとカレンダを使用する方法
- 追加のメールアドレスと使用のAndroidのカレンダーの追加方法
- ファイル管理

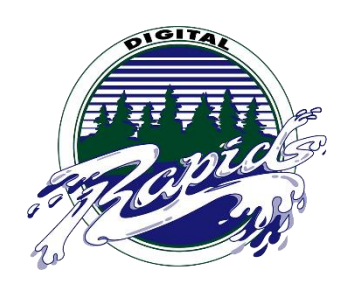

**行くために**

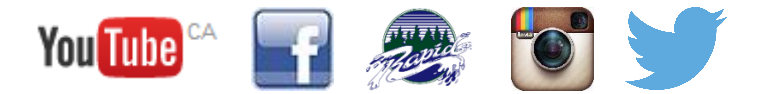

## **1:サポートの関心する誰**

私たちの1の成功を確実にするために:?11プログラムを、リバーサイドセカンダリは場所に両方の生徒と教師の学習を サポートするための大規模なインフラを入れています。担任教師と学生が、学生やスタッフの教育を通じて、教室での技術の実 装をサポートし、デバイスの問題のために、クラス最高の技術サポートを提供する2 LIF教師によってサポートされています。 生徒と教 師への支援を提供するために、日中、各ブロックで使用可能なLIFの先生があります。また、学校は2 IT支援装置の故障のため の技術支援のより深い層を提供するために、全体終日用意してい教師、学校での大規模なプログラムの実装を持っている: 132-LIF

**LIFのサポートはメールしてくださいについて の[@ sd43.bc.ca](mailto:132-LIF@sd43.bc.ca) メインホワイエの上方に位置するウェーブをOR訪問**

ジェニファー・ネルソン、ミシェル・バートン、ジェレミー・ブラウン、スーザン・ヘンダーソンとブライアンジー:LIF教師

#### **ITサポートの連絡先**

ランディシェン- [rshen@sd43.bc.ca](mailto:rshen@sd43.bc.ca)

ジェレミー・ブラウン- [jbrown@sd43.bc.ca](mailto:jbrown@sd43.bc.ca)

サービスデスク- [servicedesk@sd43.bc.ca](mailto:servicedesk@sd43.bc.ca)

## **不可欠なアプリ**

エッセンシャルアプリの一覧に: **[ここをクリック](http://www.sd43.bc.ca/school/riverside/ProgramsServices/Technology/Grade91to1/Documents/Riverside%20Essentials%20-%20Tech%20Support%20and%20Helpful%20Resources/Essentials%20-%20Suggested%20Apps%202016.pdf)**

## **ネットワークを学ぶSD43 Wirelessに接続する方法**

\*あなたは学校によって提供されるユーザー名とパスワードが必要になります前のWi-Fiネットワークに接続する\*

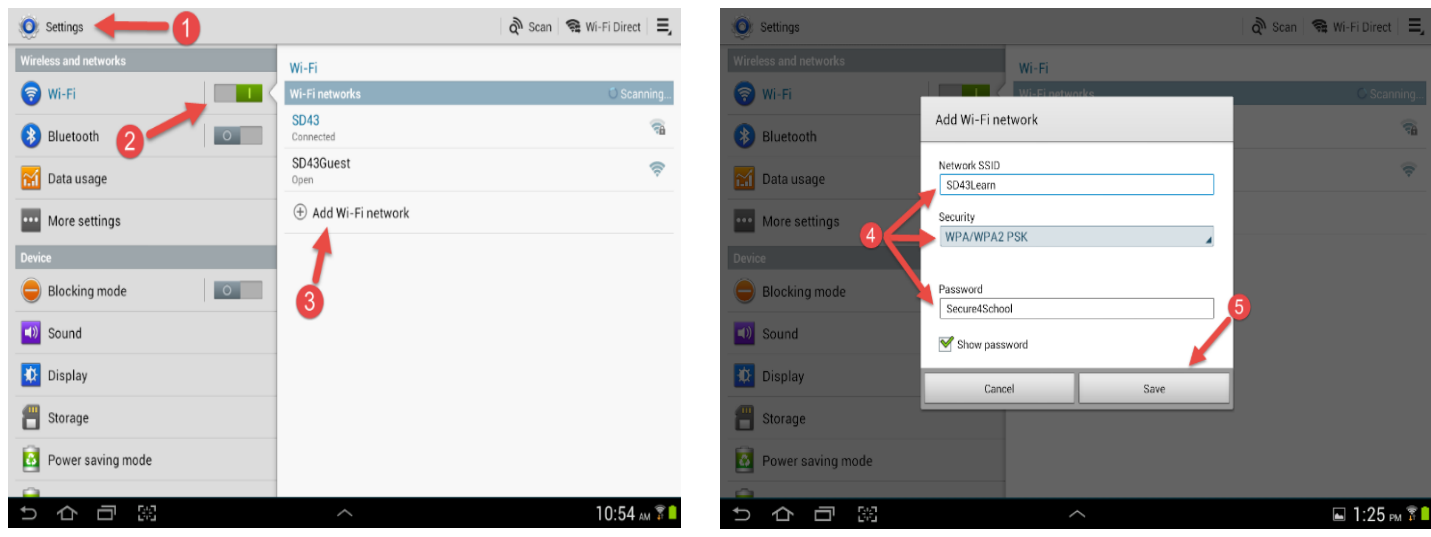

**ステップ1:** お使いのデバイスの設定に移動します

**ステップ2:** ワイヤレスとネットワークの下にセクション、のWi-Fiのをクリックして 。

**ステップ3ください** ページのクリックの右側でのWi-Fiネットワークの追加で

**ステップ4を:** 示すように正確に情報を入力してください:

ネットワークSSIDを: SD43Learn

セキュリティ:WPA / WPA2 PSK

パスワード: Secure4School

**ステップ5 :** 保存クリックしてください

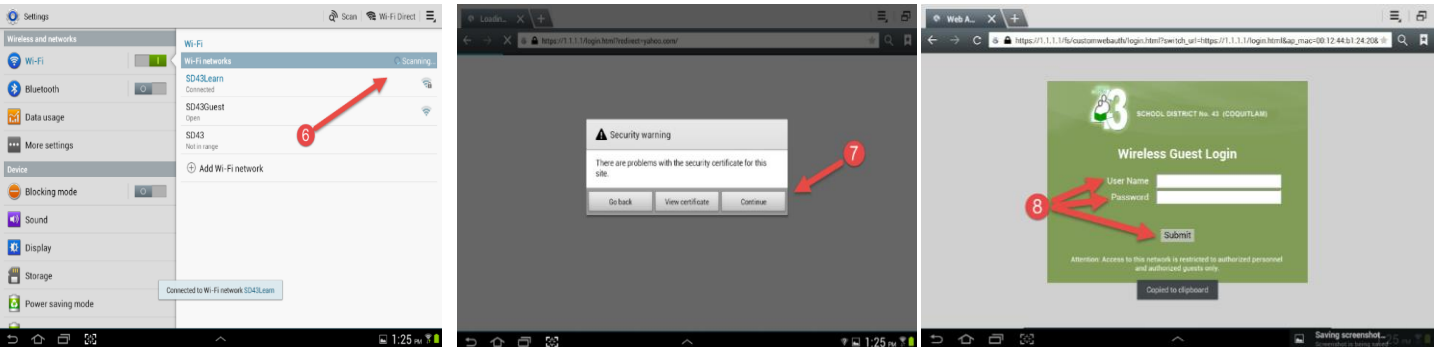

**ステップ6を:** デバイスがSD43Learn に接続するまで待ち

**ステップ7ます** (。例えばブラウザを起動し、任意のウェブサイトに移動し www.google.ca)Web、セキュリティの警告メッセージが 表示されたら、[続行]をクリックします

**ステップ8:** にログイン学校のユーザー名とパスワードを持つネットワークとは[送信]をクリックします

## **、Office365のアプリケーションにアクセスする方法\*以降のアンドロイド4.0以**

# **上が必要です\***

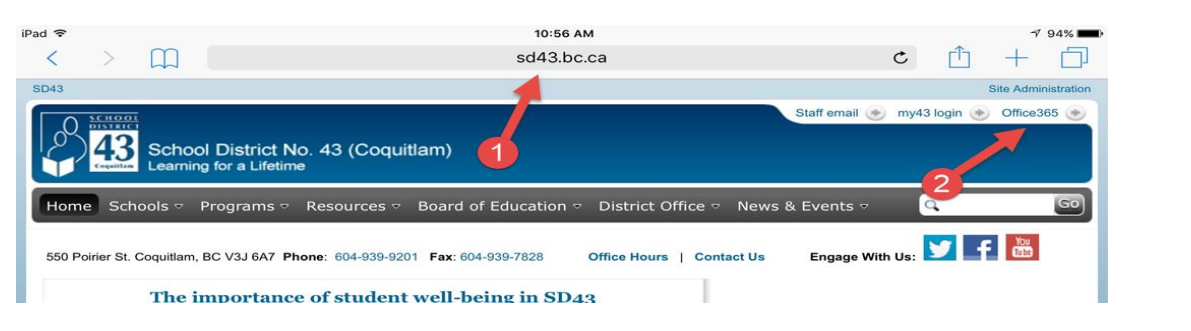

ステップ に移動します 1: [http://www.sd43.bc.ca/secondary/riverside/Pages/default](http://www.sd43.bc.ca/secondary/riverside/Pages/default.aspx)。 ASPX またはリバーサイド中学校を

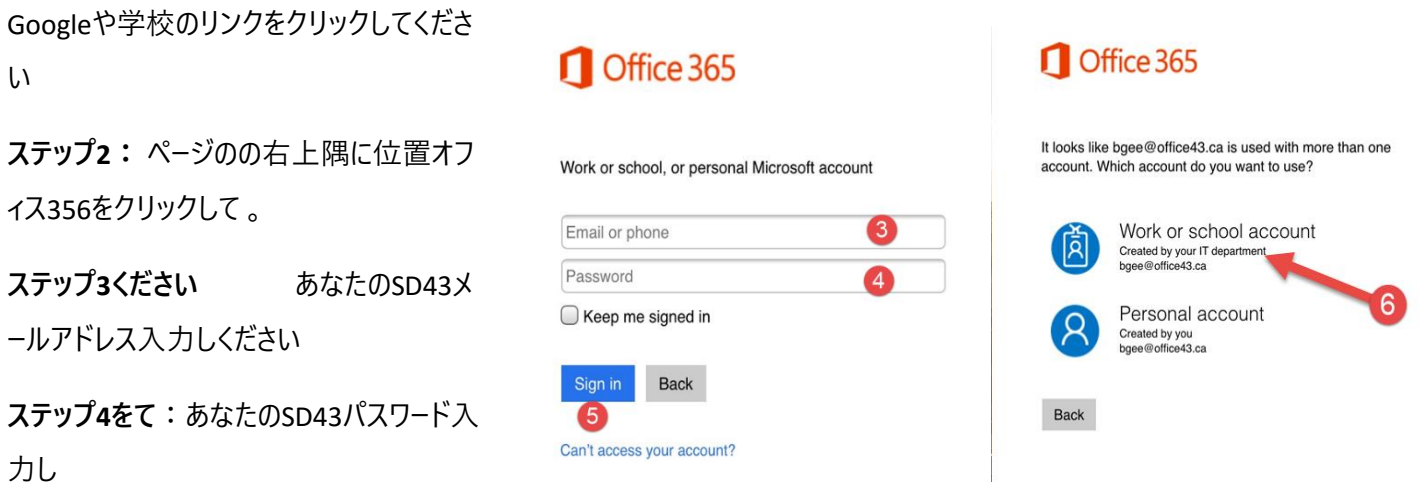

**ステップ5をます。** サインインをクリックしてください

**ステップ6:** 仕事や学校のアカウントをクリックして、これは再度ログインしにプロンプトを表示ことがあり

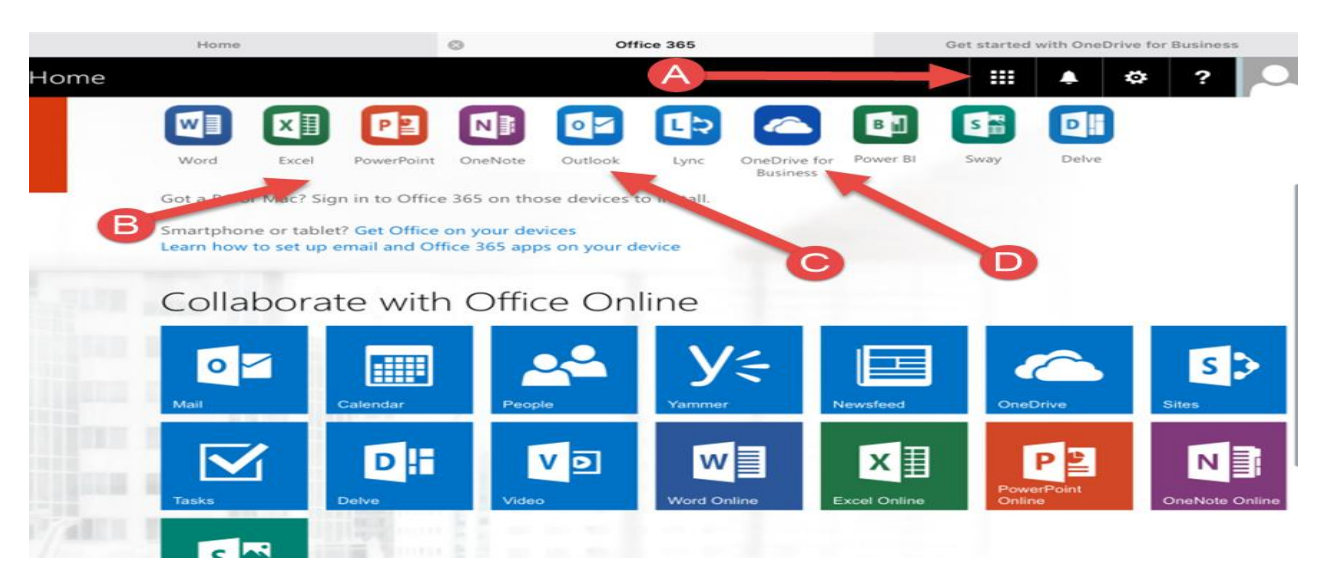

**、ステップ7 するます** あなたのiPad用のMicrosoftのアプリをダウンロードして、ページをナビゲート慣れます

- A. あなたがアプリケーションを使用せずにオンラインですべてにアクセスすることができ、ここから、オンラインMicrosoftプロ グラムのすべてにアクセスするには、ここをクリックしてください。
- B. あなたは使用したいMicrosoftアプリケーションのすべてをダウンロード
- C. あなたの電子メールにアクセスするには、Outlookアプリケーションをダウンロードして
- D. へのビジネスアプリケーションのためのOneDriveをダウンロードしてあなたの仕事のすべてにアクセス。これは、学生が宇 宙の1 TBを持っている無料のクラウドストレージスペースで

**ステップ8** ビジネス・アプリケーション・のためのOneDriveダウンロード

- E. **ステップ9::** は、Office 43の電子メールとパスワードを入力し、[サインイン]をクリックします。あなたに署名するとき は、古いまたは新しいアプリカントーのいずれかを選択するよう求められることがあります。この時点で、古いアプリを選 択してください
- **F. 。\*アプリケーションへのログオン時に、常に仕事のアカウントまたはProfessionalアカウントのオプションを使用してサ インインすることを忘れないでください、あなたが使用したい任意のMicrosoftアプリケーションを追加してください\***

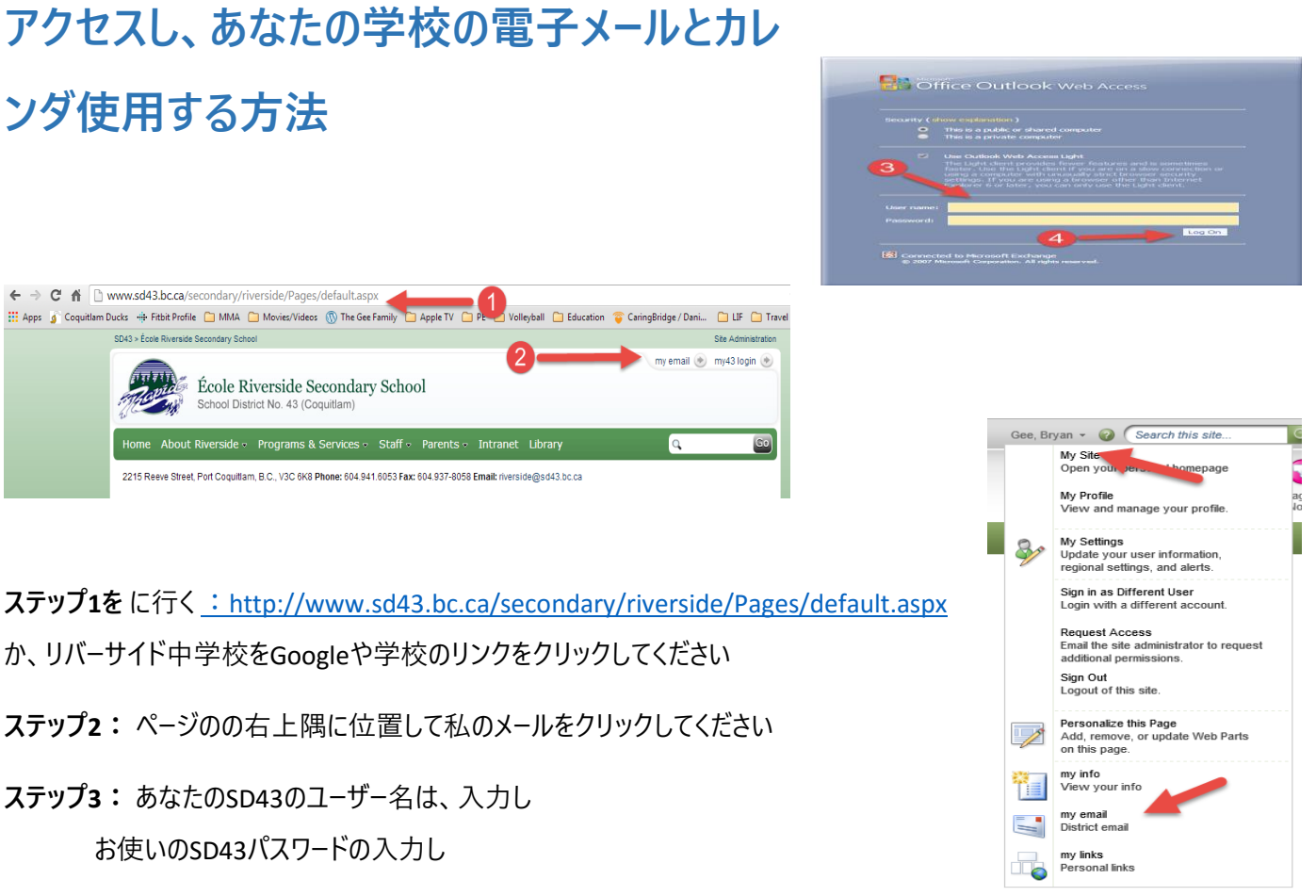

**ステップ4をて**ます。[ログオン]をクリックします。ページの右上隅にある自分の名前を選択して、マイEMAI(右の写真)を選択の SharePoint Webサイトを介して電子メールにアクセスしている場合は5:

**ステップ** 一度あなたの電子メールインタフェース上を、あなたは新しいを作成するために選択することができますメッセージ、電子メ ールを削除して、フォルダにメッセージを移動したり、迷惑フォルダにメールを移動します。また、日付によって、人々のための特定の 電子メールを電子メールフォルダや受信ボックスを検索するオプションがあり、およびトピックごと。この時点で、あなたはまた、フォル ダを作成する機能を持っており、ページの左側に発見された特定のフォルダにメールを移動し、ドラッグして:

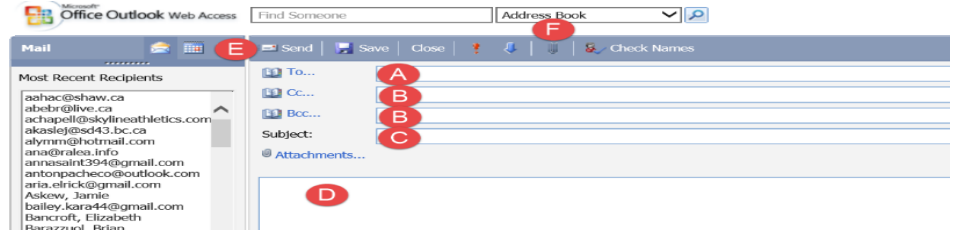

あなたのEメール

- A. アドレスは、 -ここにメールアドレス配置
- B. CC / BCCラインをします-あなたなら、これを使用します誰かにメッセージをコピーしたい
- C. 件名-ここ対象に置き
- D. コンテンツエリアを-ここにメッセージを入力します
- E. 送信ボタンを-あなたの電子メールに送信するには、ここをクリックしてください
- F. 添付ボタンを-添付ファイルを追加するには、ここをクリックしてください (iPadのでは動作しません)

## **どのようにあなたのスクールカレンダーをアクセスおよび使用**

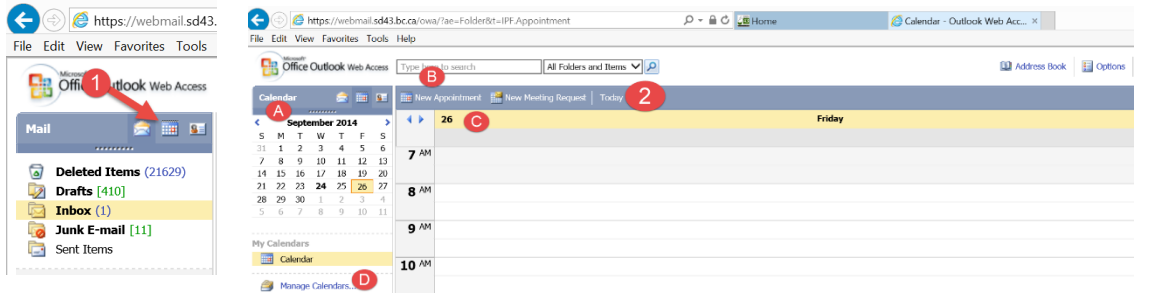

**:ステップ1** あなたの学区のメールから、ページのの左上のカレンダーのオプション選択し

**ステップ2をます** カレンダーインターフェイスを-どのようにカレンダーにアクセスし、表示する方法

- A. カレンダーを-月選択するには、ここをクリックしてください
- B. の予定スケジューラを(参照ステップ3)
- C. カレンダーのスタイル- 、一日の作業週(MF)を選び、週(週末を含みます)と月(上図)は、
- 

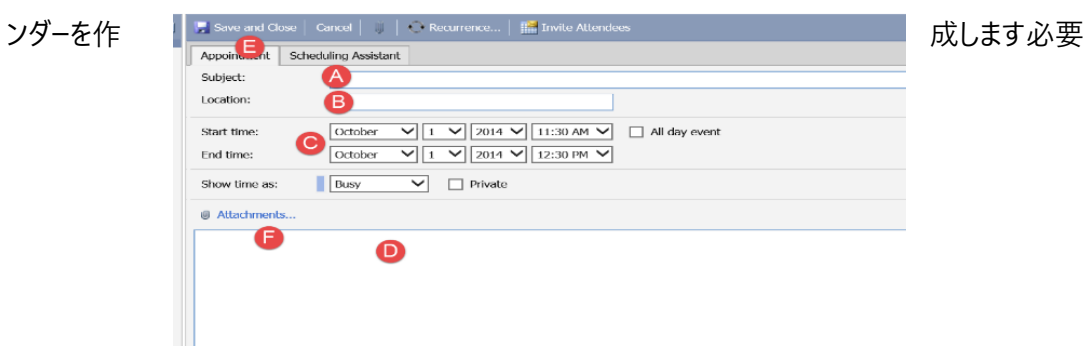

D. マイカレンダ しゅうしゃ しゅうしゃ しゅうしゃ しゅうしゃ しゅうしゃ こうしゅう 一あなたの個々の具体的なカレ

**。ステップ3:** 予定スケジューラを-予定作成する方法

- A. 件名をライン-あなたのカレンダーエントリの件名を入力しますは
- B. 場所ライン-、会議やエントリの場所を入力します(多くの学生が教員部屋番号や名前を追加するためにこれを使 用)
- C. 開始日と終了日-カレンダーエントリの日付を追加します (例:本。あなたの割り当ての期日を追加する場所) で ある
- D. のメッセージエリア-)...など、ルーブリック、(ここでは、コピー&ペーストの基準を、余分な情報を追加
- E. ここにクリックし、作業が終わったら-保存して閉じる
- F. 添付ボタンを-追加するにはここをクリックしてください添付ファイル (iPadのでは動作しません)を

# **使用して、デバイスでにあなたの学校の電子メールとカレンダーを追加する方 法**

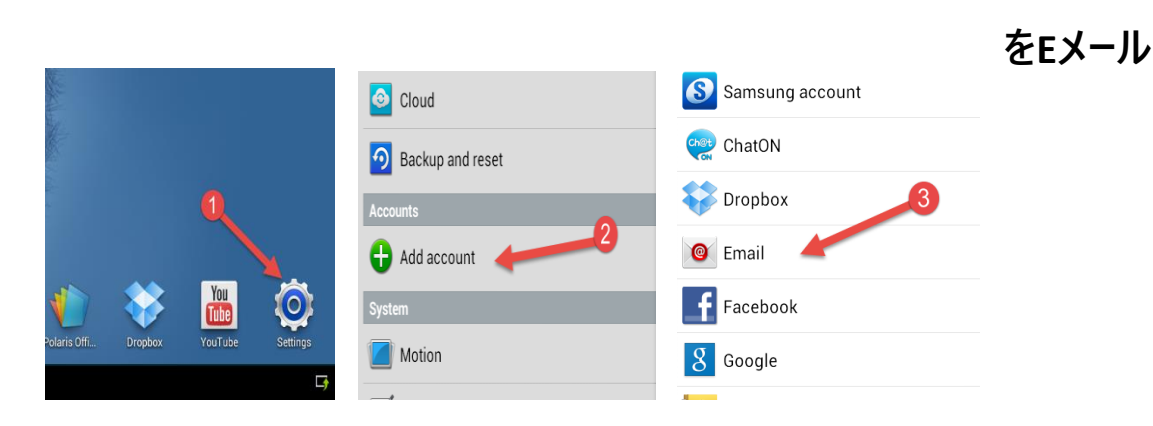

**ステップ1:[** 設定]をクリックします

**。ステップ2:** アカウントの追加]クリックします

**ステップ3のを:** 電子メールのクリックし

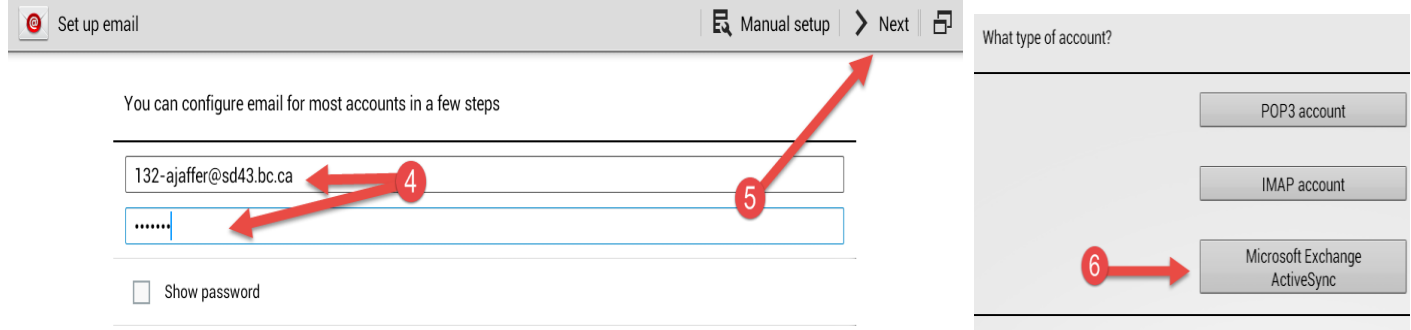

**ステップ4をます。** 提供されるように正確にあなたのメールアドレスとパスワードを入力します。

**ステップ5:** 次のクリックし

### **ステップ6をます** 。MicrosoftExchange ActiveSyncのクリックしてください

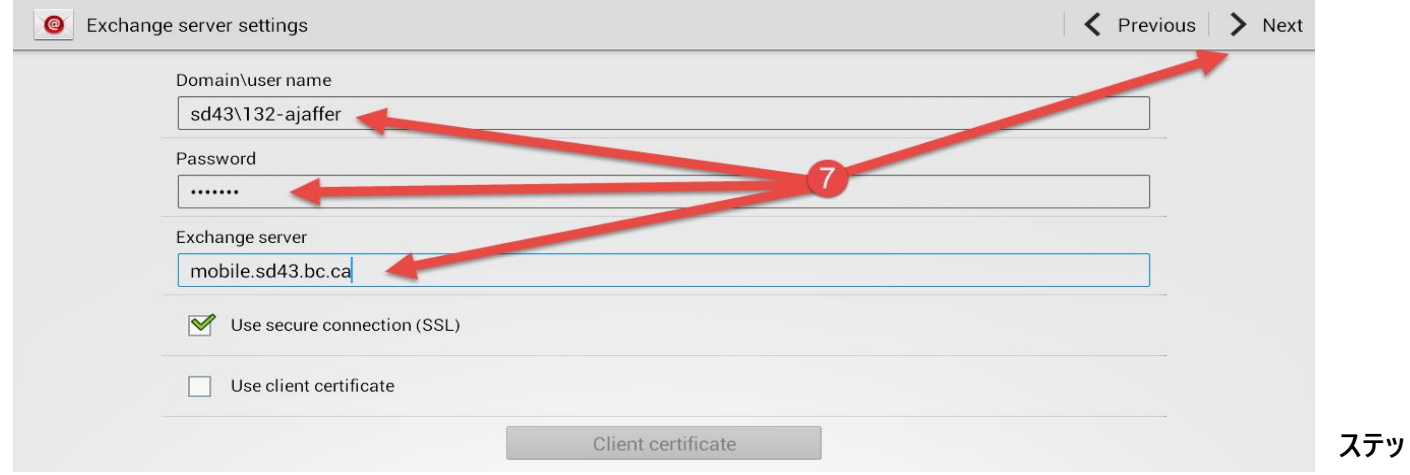

**プ7を:** 正確に次の情報を入力し、[次へ]をクリックします

ドメイン/ユーザー名-132 - ajaffer \ sd43を (ユーザー名を入力してください)

パスワード-あなたのパスワード

#### のExchange Server - mobile.sd43.bc .CA

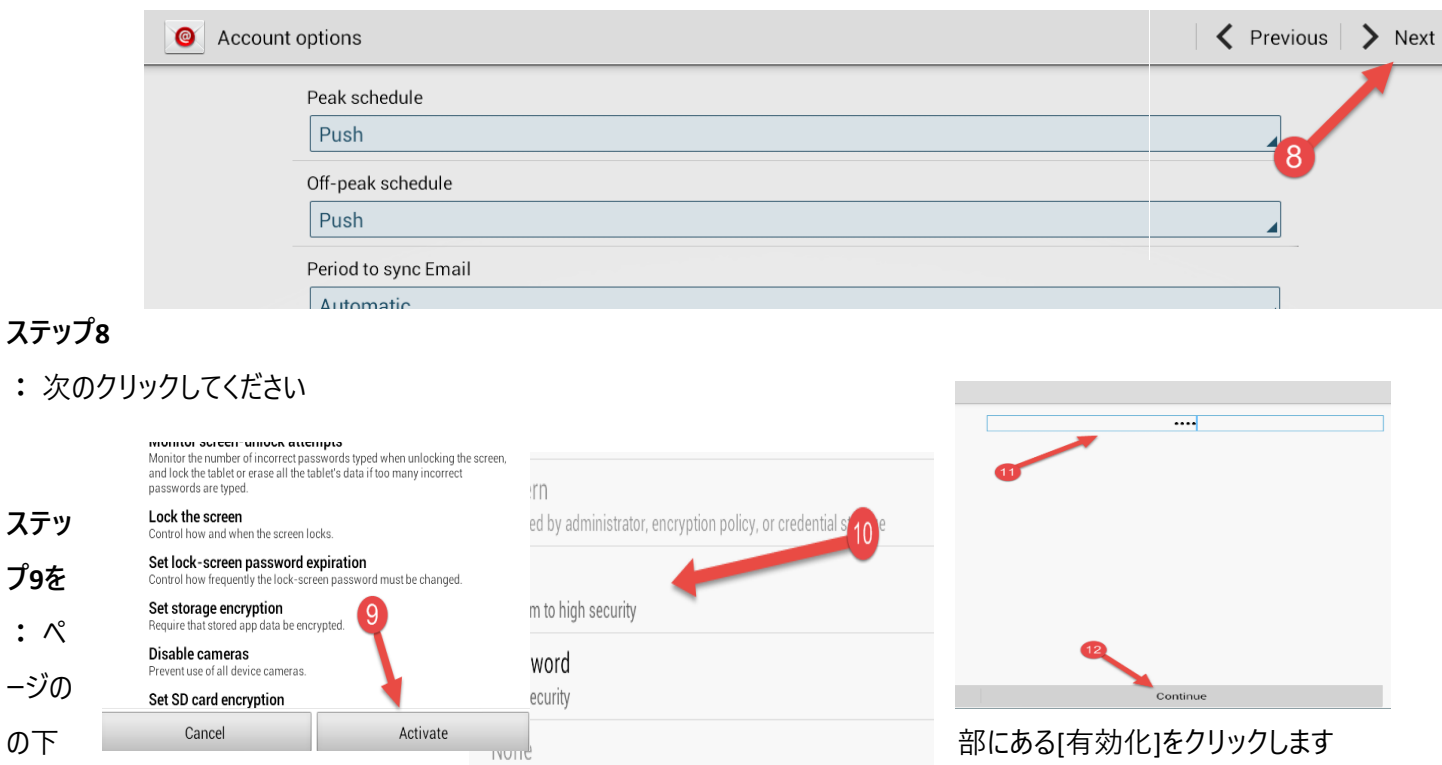

**ステップ10:PIN** クリックしてください

**ステップ11を:4** 桁のPIN番号の入力し 。

### **ステップ12をます** クリックして続行

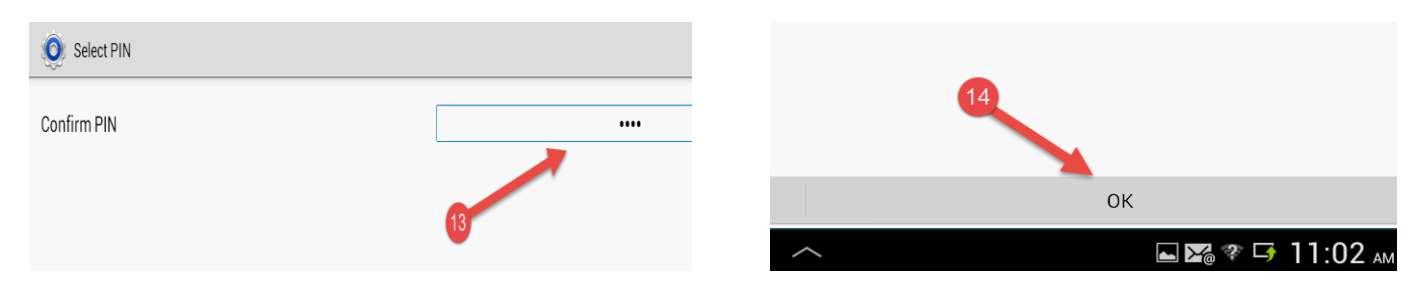

#### **ステップ13を:** あなたのPINの確認

### **ステップ14の:** で[OK]をクリックします画面の底

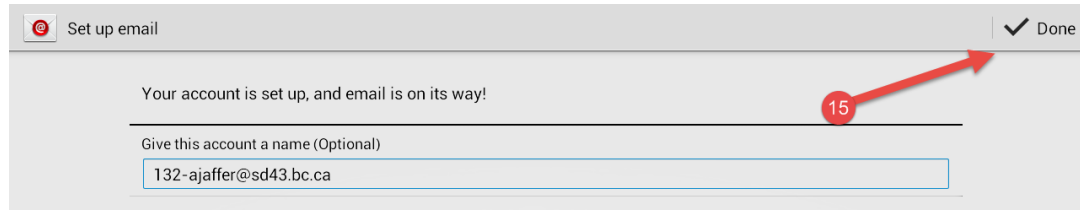

**ステップ15:** あなたが選択した場合、完了クリックし、アカウントの名前を変更

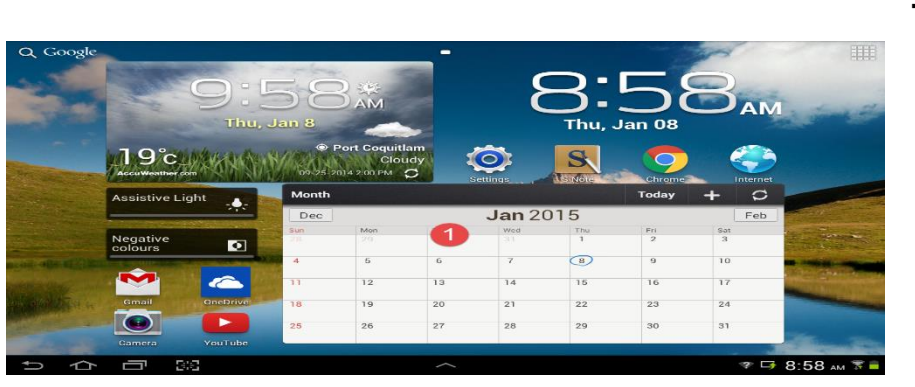

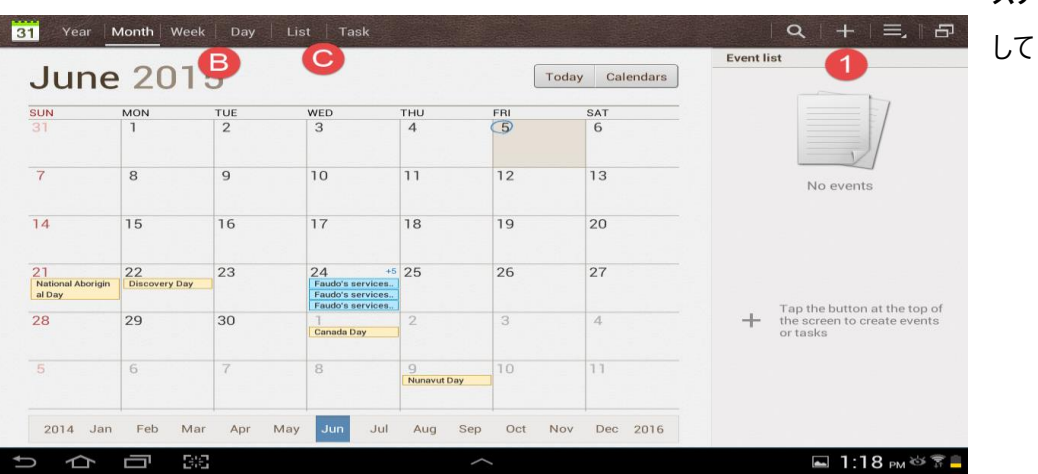

**ステップ1を:** カレンダーアプリのクリック

**予定表の**

#### **:ステップ2を** カレンダー表示

- A. イベント追加ます
- B. 、あなたのカレンダーが見方コントロールをし。
- C. ために、あなたのタスクやリストを参照してくださいデイ

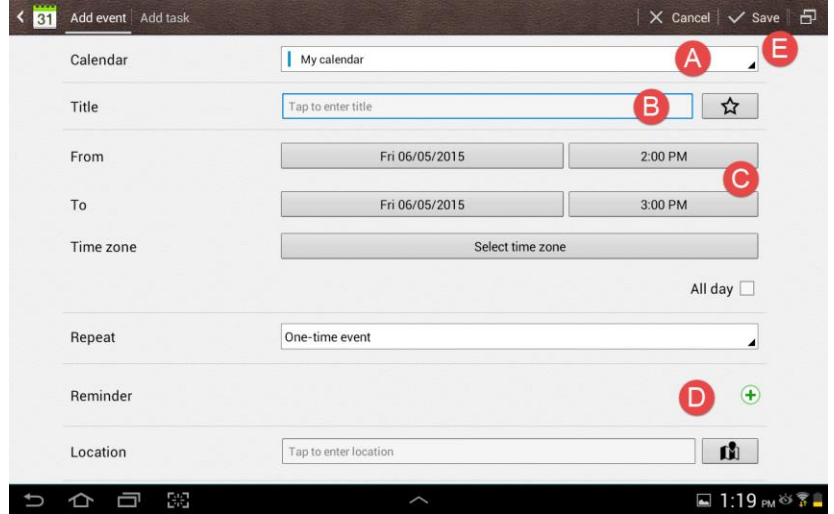

**ステップ3:** 新規イベントを作成します。

- A. 、 の使用したいカレンダーを選択して
- B. 、イベントのタイトルを入力します
- C. 、あなたのイベントの開始時刻と終了時刻を選択し
- D. をしますが、イベントのために自分自身のためのリマインダを作成することができ
- E. あなたイベント保存

## **どのようにするますあなた作業を管理するために**

あなたがことができのさらにS注あなたはSamusungデバイス上のすべての作業を保存し、管理することができ、あなたが使用するこ とを選択したアプリを使用して作業を管理1:

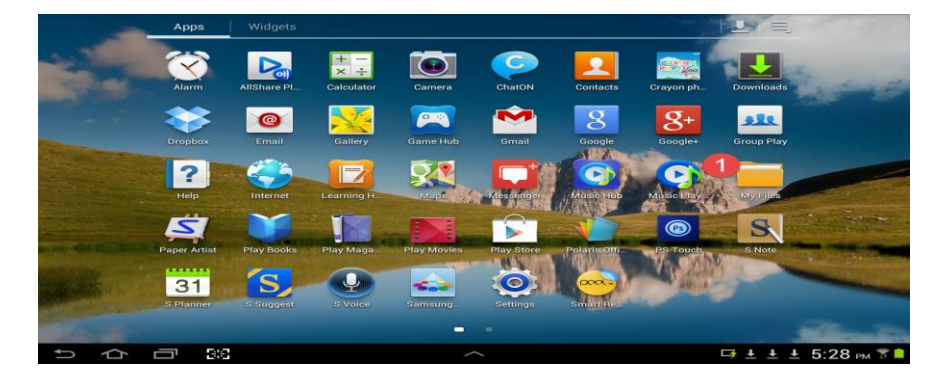

### **ステップ** マイファイルの選択

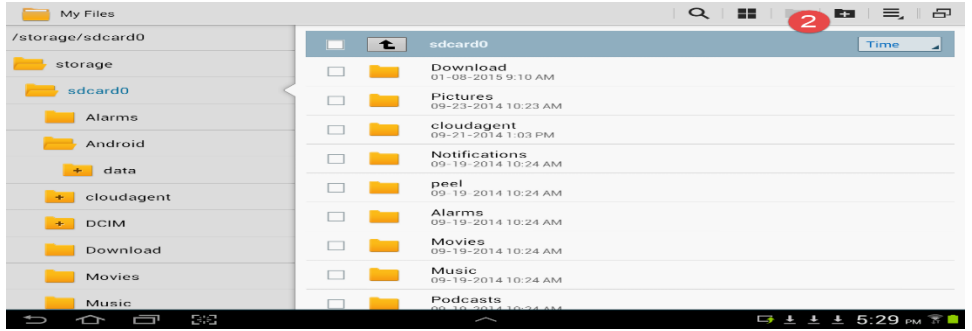

**:ステップ2を** 新しいファイルを選択しますここでは、新しいファイルフォルダを作成することができますそしてあなたの仕事を整理し、 保存するために始めます